# **Satera LBP デバイス設定手順書**

## **(LBP712Ci/352i/351i 用)**

### **~新規設定・変更~**

2018 年 10 月版 V2.10

#### **1 NETEYE(ネットアイ)の概要**

NETEYE(ネットアイ)は、お客様のデバイスを常に見守り、快適な稼動環境を提供する総合サービスです。万が一故障 が起きた際も、オペレーターが電話にて状況確認・復旧サポートし、デバイスの稼動停止時間を最小限に抑えます。更にフ ァームの更新情報などのデバイスの安定稼動に必要な情報をお届け致します。

#### **2 NETEYE(ネットアイ)のご利用開始までの手順の流れ**

① 監視サーバーとの通信テスト

ネットワーク項目の設定とサービスの有効設定が正常に行われたことを確認するために監視サーバーとの通信テスト を行います。

② 通信ログの確認

通信テストが正常に終了しなかった場合には、エラーの内容を示す通信ログが残ります。その通信ログの内容を確 認し、再度設定を行います。

※ご利用にはネットワーク接続が必要になります。ネットワークに接続されていない、またはネットワーク項目の変更をする場 合は、「ネットワーク設定手順」を実施してください。

#### **3 NETEYE (ネットアイ) の設定手順**

- 3.1 監視サーバーとの通信テストを行い正常に通信ができることを確認します。
	- 3.1.1 ホーム画面でオンラインボタンを押下し、消灯させます。
	- 3.1.2 セットアップボタンを押下します。
	- 3.1.3 セットアップ画面が表示されたら▼キーを数回押し、「ネットワーク」を選択、「OK」キーを押下します。

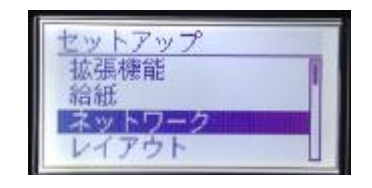

3.1.4 下記の画面が表示されたら「OK」キーを押下します。

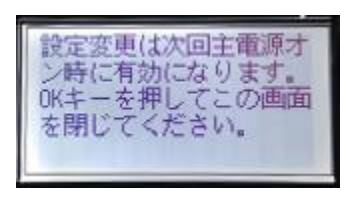

3.1.5 ネットワーク画面が表示されたら▼キーを数回押し、「NetEye」を選択し、「OK」キーを押下します。

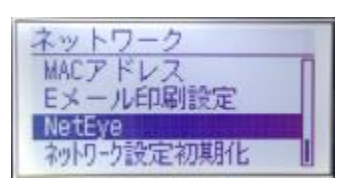

3.1.6 NetEye 画面が表示されたら、「通信テスト」を選択し、「OK」キーを押下します。

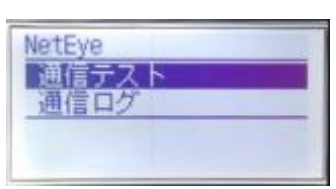

3.1.7 下記の画面が表示されたら「OK」キーを押下します。

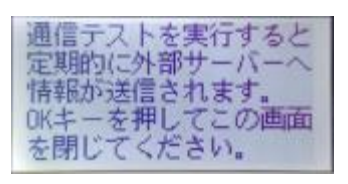

3.1.8 「はい」を選択し、「OK」キーを押下します。

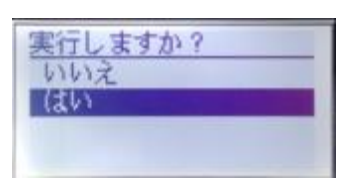

3.1.9 「実行中です。」の画面が表示されたのち、「終了しました。」が表示されれば、設定完了です。

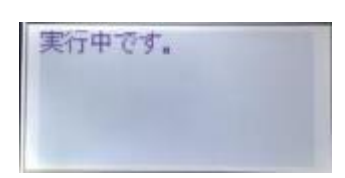

3.1.10 「実行できませんでした。」が表示された場合は、通信テストが正常に終了できていません。 3.2 にて通信ログを確認して下さい。

- 3.2 通信ログの確認。
	- 3.2.1 「通信ログ」を選択し、「OK」キーを押下します。

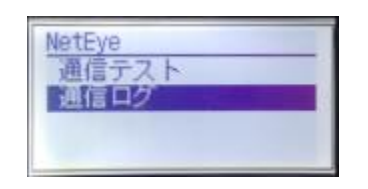

3.2.2 正常に通信テストが完了した場合は、以下のような表示になります。

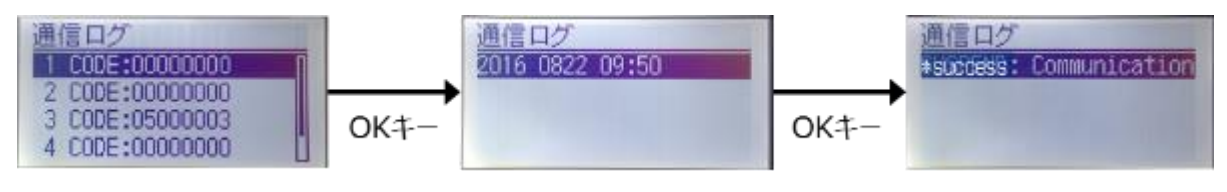

3.2.3 正常に通信テストが完了しなかった場合は、以下のような表示になります。

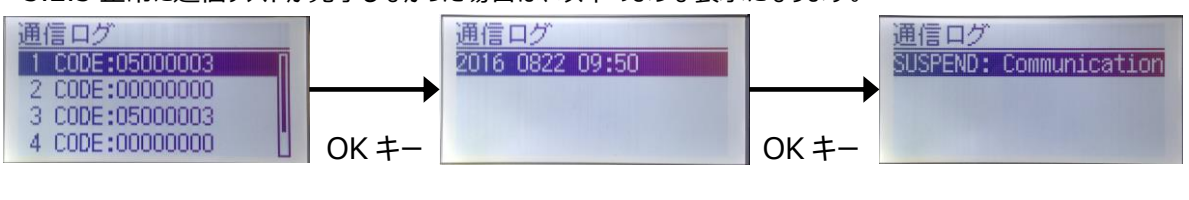

エラーコード 日時と時間 エラーメッセージ

エラーメッセージが表示された場合には、ネットワーク設定手順を確認してください。

#### **■付録:**

**プリンター本体のネットワーク項目の設定確認方法** ※例 LBP712Ci

① オンライン状態で「ユーティリティキー」を押下します。

- ② ▼キーを押下して「ネットワークステータスプリント」を選択し「OK」キーを押下します。
- ③ ▼キーを押下して「はい」を選択し、「OK」キーを押下します。 ※ネットワークステータスプリントが出力されます。

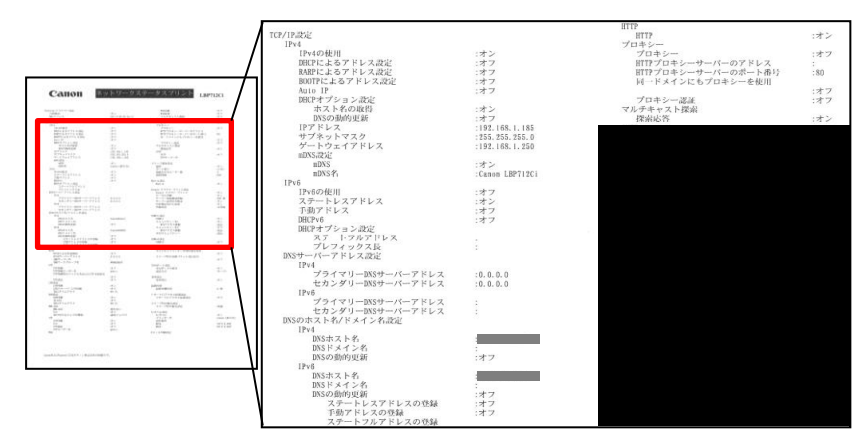

#### **プリンター本体へのネットワーク設定確認項目**

●確認頂目 1

①プリンターのIP アドレス ②サブネットマスク ③ゲートウェイルーターアドレス

●確認項目 2

DNSサーバーの有無DNS ※サーバーが有る場合は以下の情報を入手する。

プライマリDNS サーバーのアドレス、 セカンダリDNS サーバーのアドレス

\*お客様のネットワーク環境で以下の項目を使用されている場合には確認の上、設定してください。

●確認項目 3

プロキシサーバーの有無 ※サーバーが有る場合は以下の情報を入手する。

プロキシサーバーのアドレス、 プロキシサーバーに接続するポート番号

●確認項目 4

プロキシサーバーでの認証の有無 ※認証が必要な場合は以下の情報を入手する。

プロキシ認証のためのユーザ名、 パスワード

#### **項目説明および本体への設定方法**

以下オンラインマニュアルをご参照ください。

LBP712Ci: [https://oip.manual.canon/USRMA-0721-zz-SS-jaJP/frame\\_htmls/home.html](https://oip.manual.canon/USRMA-0721-zz-SS-jaJP/frame_htmls/home.html) LBP352i/351i[:https://oip.manual.canon/USRMA-0698-zz-SS-jaJP/frame\\_htmls/home.html](https://oip.manual.canon/USRMA-0698-zz-SS-jaJP/frame_htmls/home.html)

**ネットワーク項目の設定後は、プリンターの再起動を行い、再度、「3.NETEYE(ネットアイ)の設定手順」を実施くだ さい。**